*Fernando Soares*

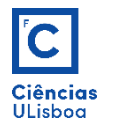

# Cotagens

## $\overline{C}$ Ciências<br>ULisboa

#### **COTAGEM LINEAR**

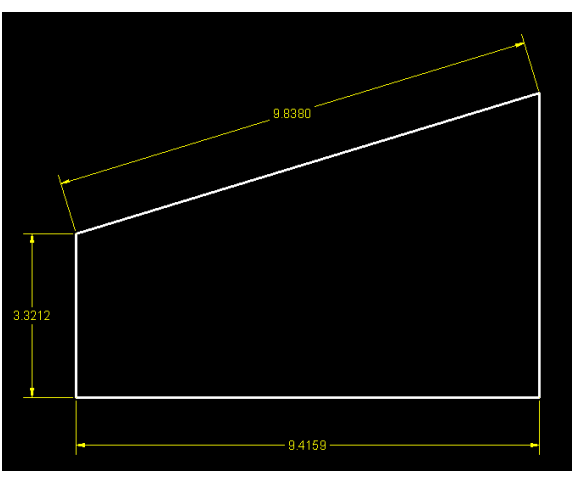

DIMLINEAR/DIMALIGNED

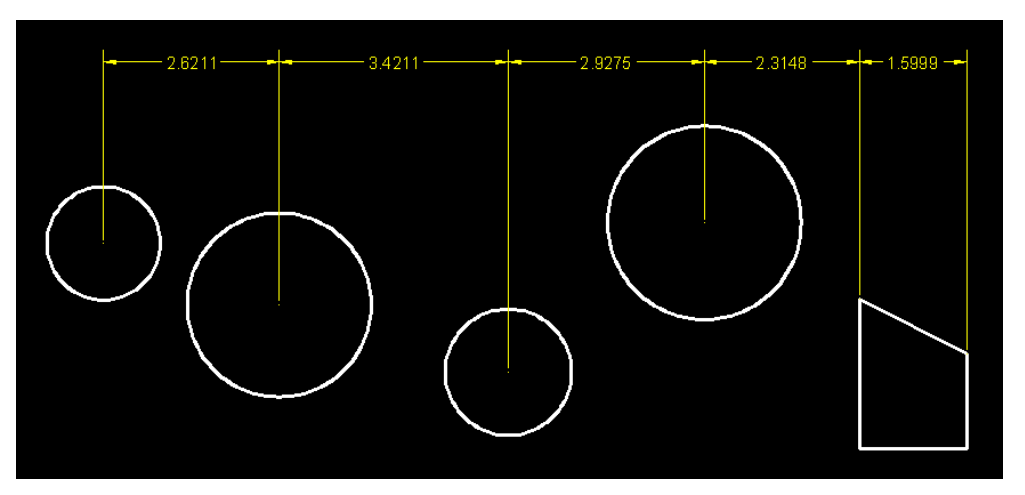

QDIM (cotagem de múltiplos objectos)

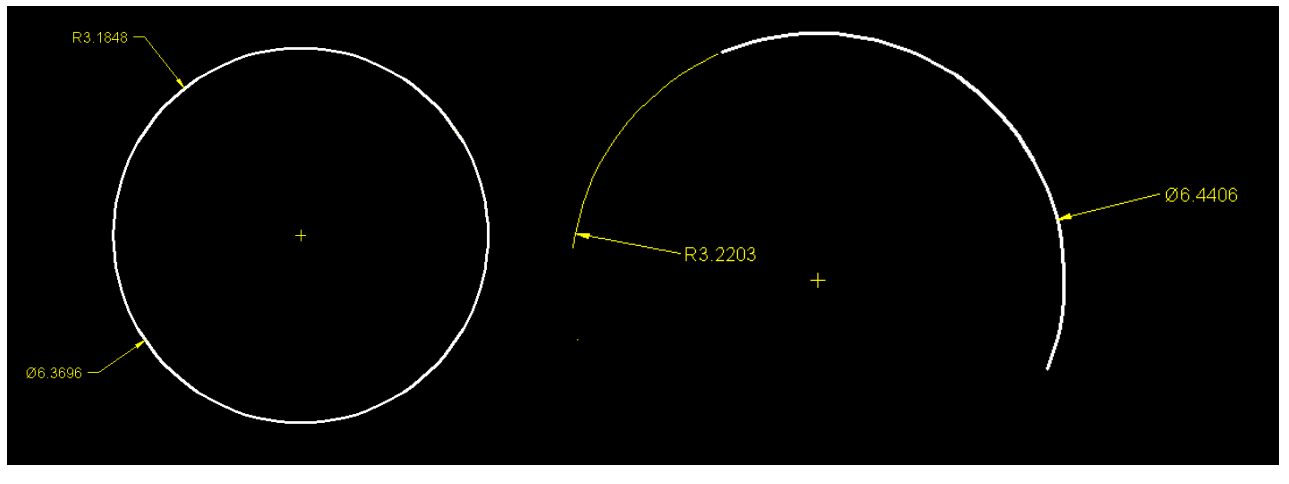

DIMRADIUS/DIMDIAMETER

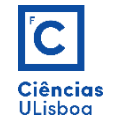

#### **COTAGEM LINEAR SIMPLES**

*Command*: DIMLINEAR Opções: Mtext - Text - Angle - Horizontal - Vertical - Rotated

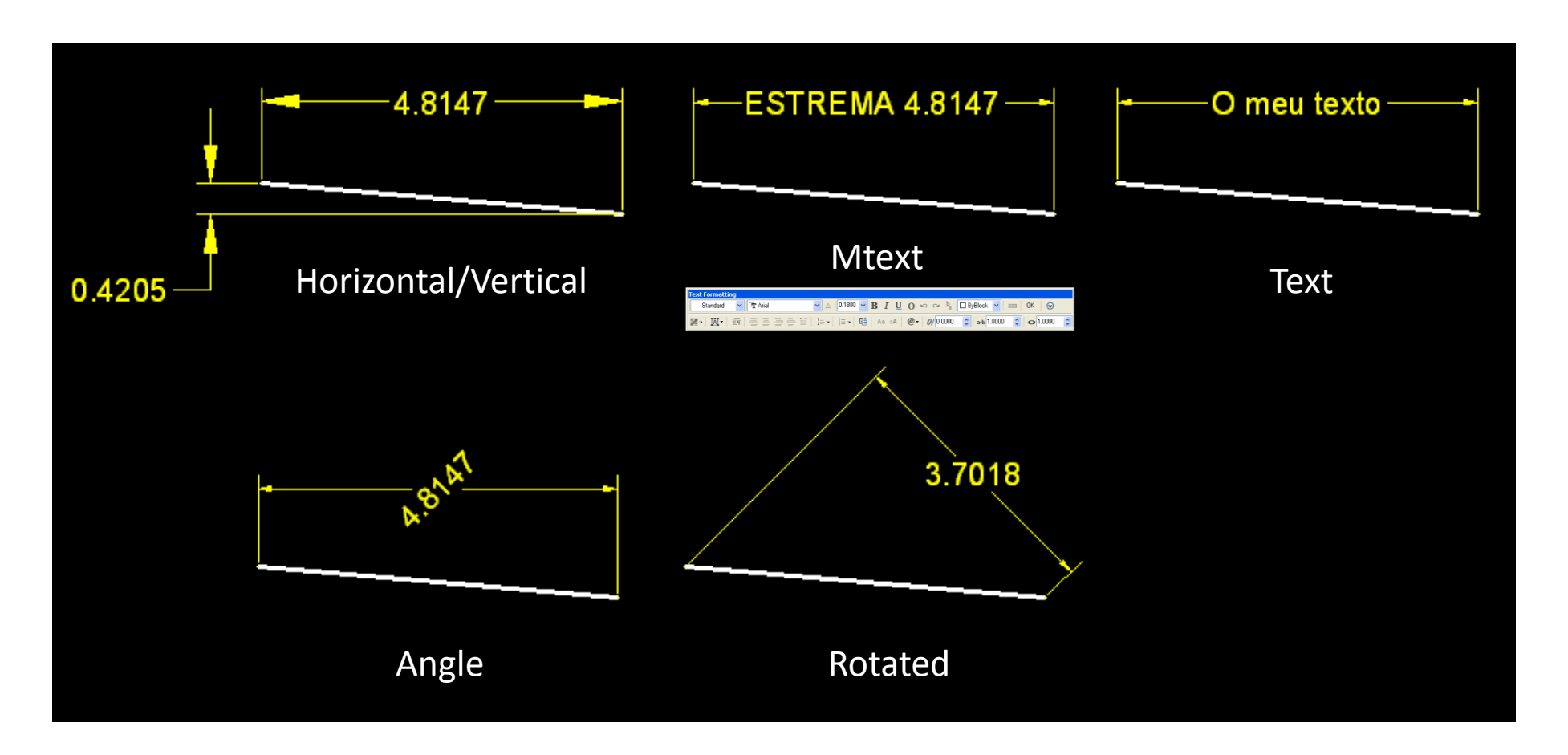

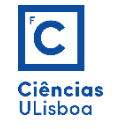

#### **COTAGEM LINEAR SIMPLES**

*Command*: DIMALIGNED Opções: Mtext - Text - Angle

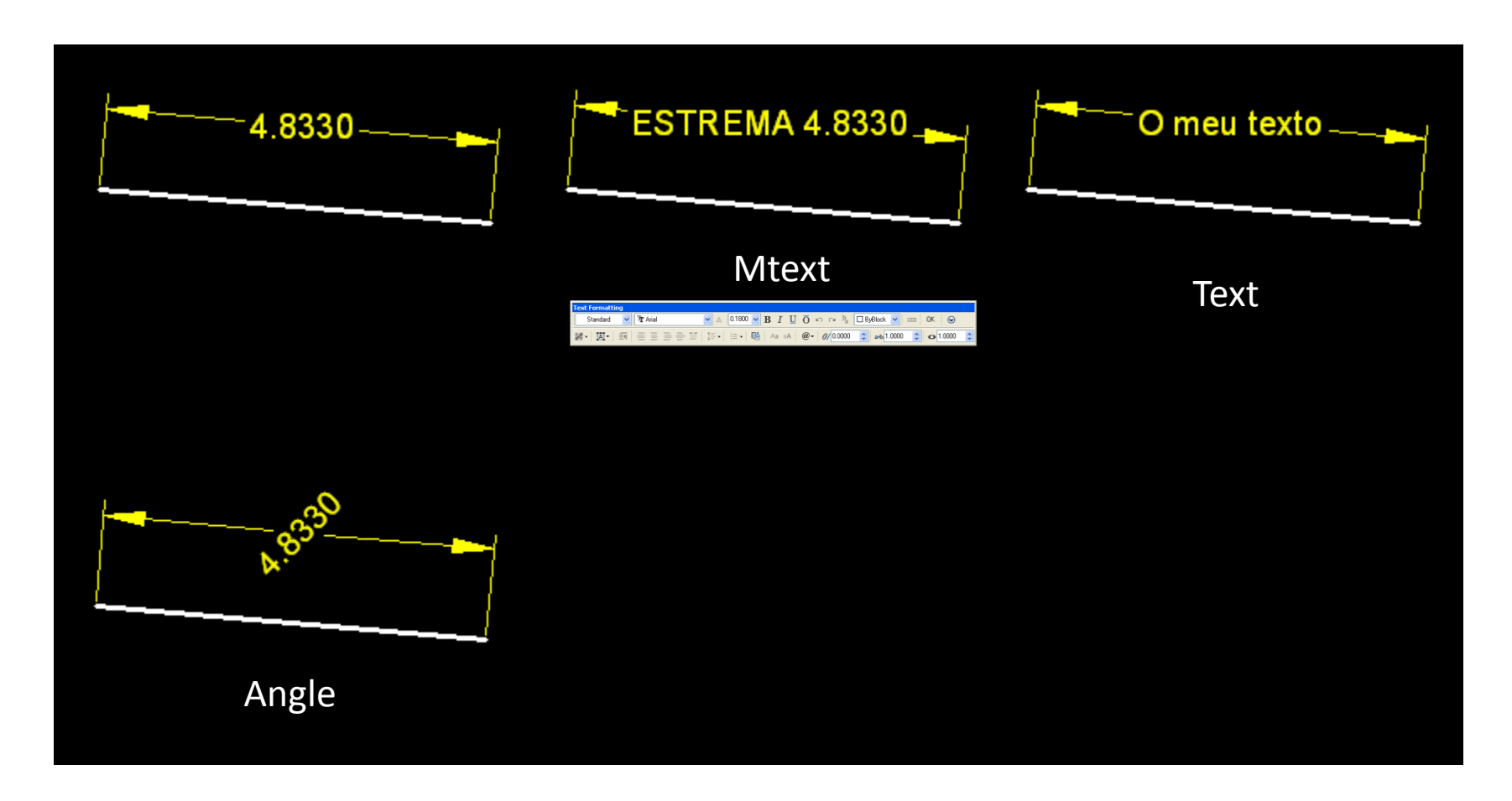

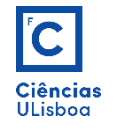

#### **COTAGEM LINEAR SIMPLES**

*Command*: DIMRADIUS/DIMDIAMETER Opções: Mtext - Text - Angle

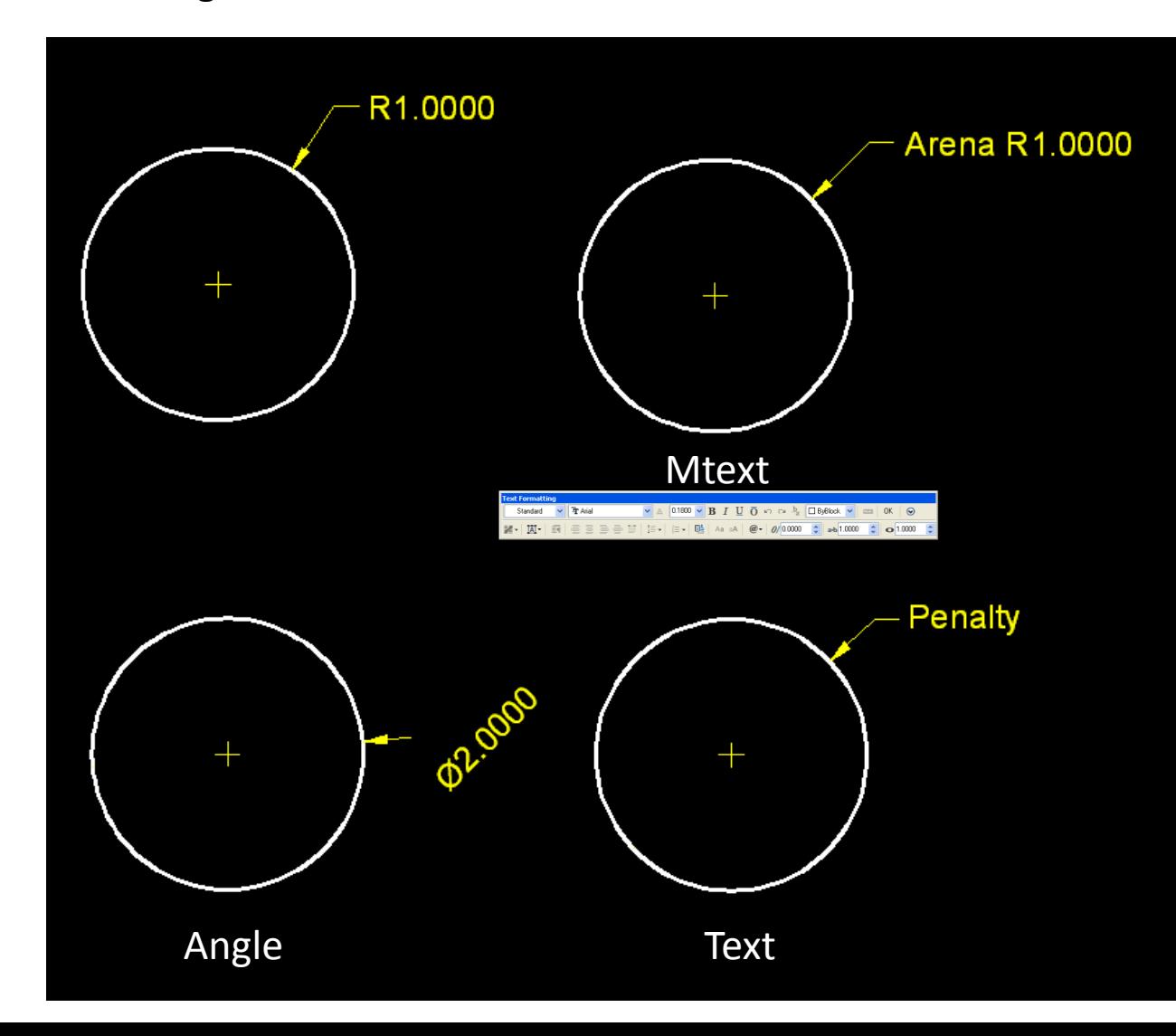

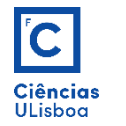

## **COTAGEM LINEAR EM PARALELO E EM SÉRIE**

#### *Command*: DIMBASELINE/DIMCONTINUE

Inicia-se com uma linha de cotagem normal. As seguintes colocam-se de acordo com as respectivas instruções.

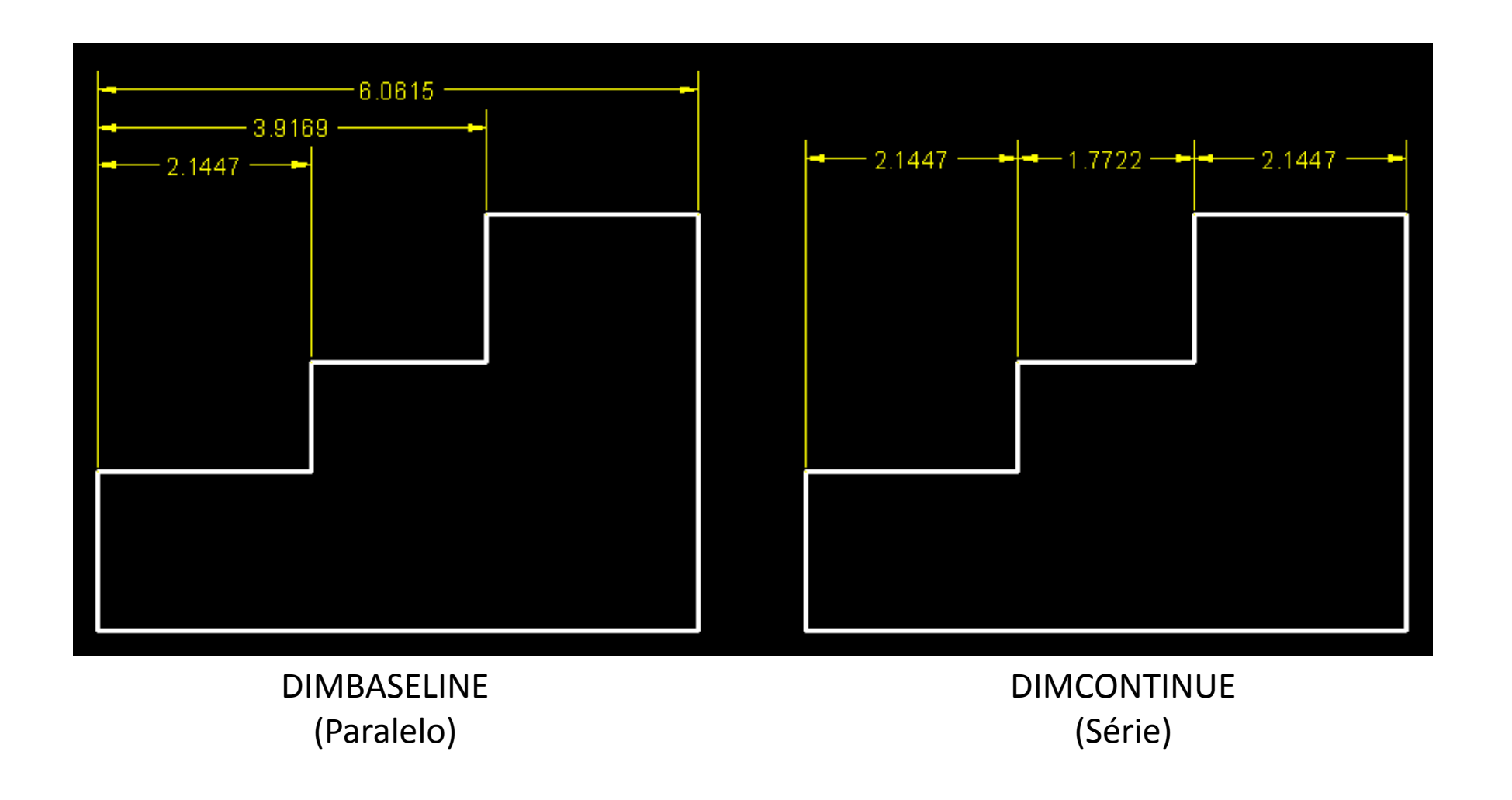

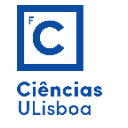

# **COTAGEM LINEAR POR POSIÇÃO**

*Command* : DIMORDINATE Opções : Mtext - Text - Angle

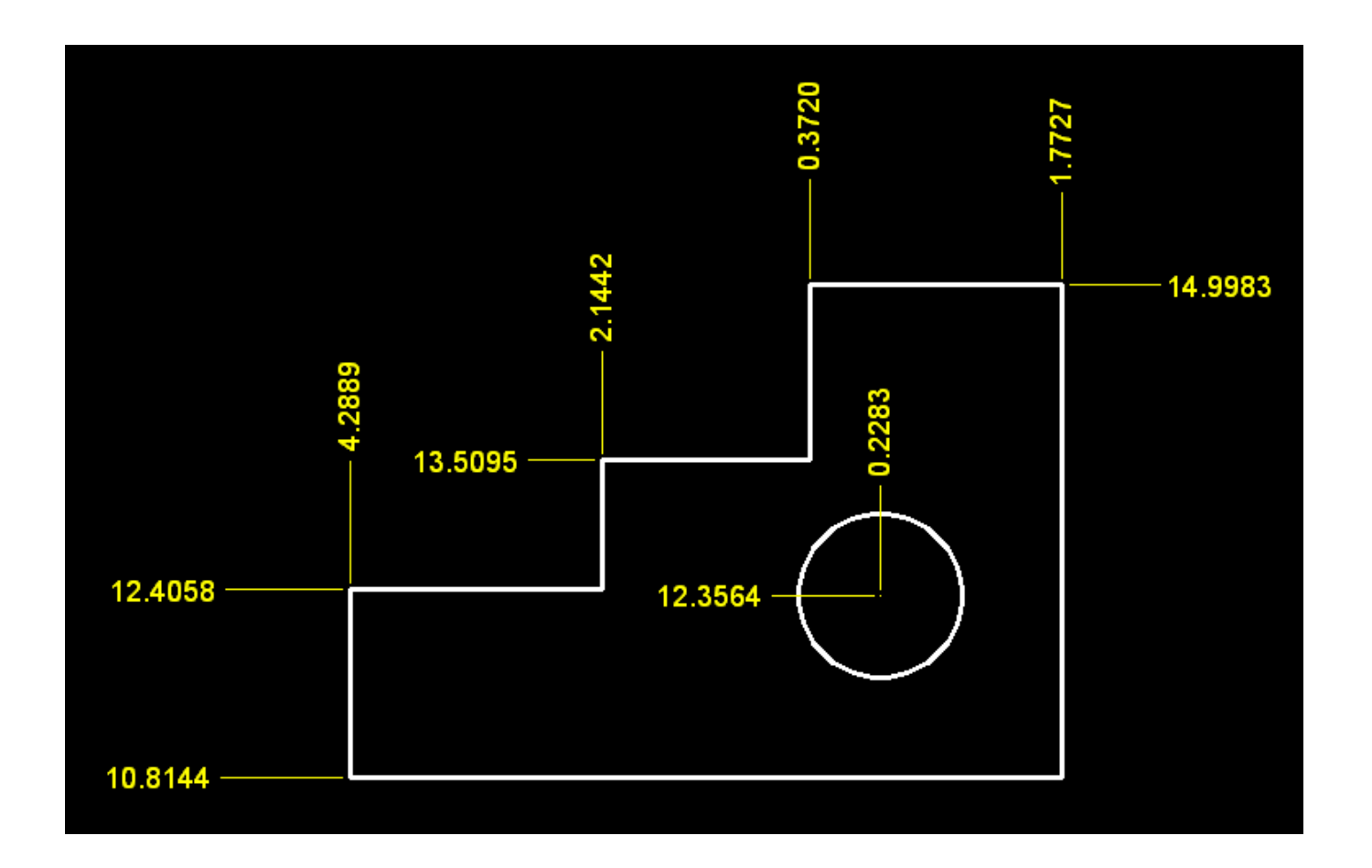

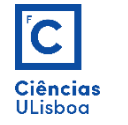

## **COTAGEM ANGULAR**

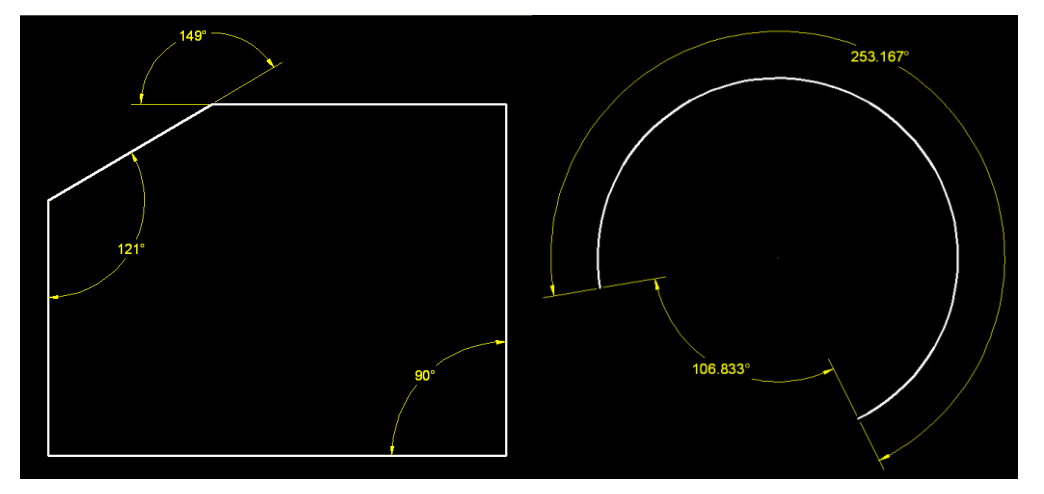

DIMANGULAR DIMJOGGED

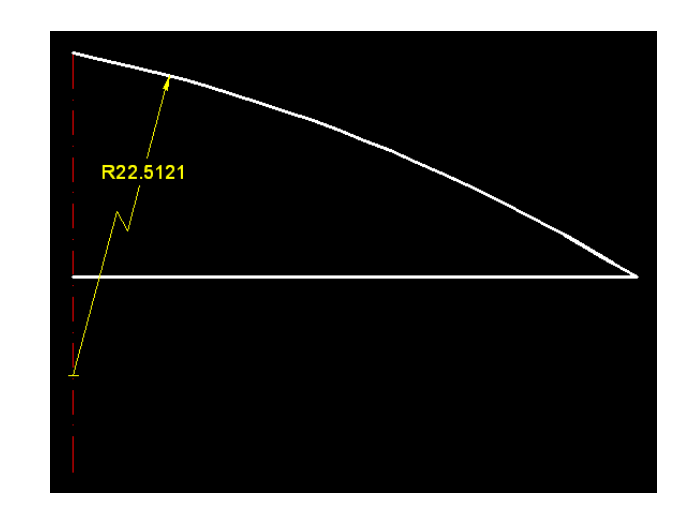

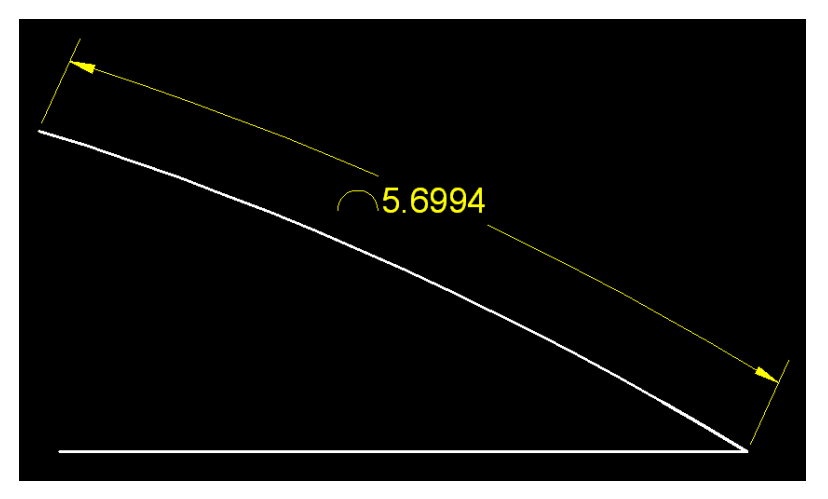

DIMARC

## $\overline{\mathbf{C}}$ Ciências<br>ULisboa

#### **COTAGEM ANGULAR**

*Command*: DIMANGULAR Opções: Mtext - Text - Angle - Quadrant

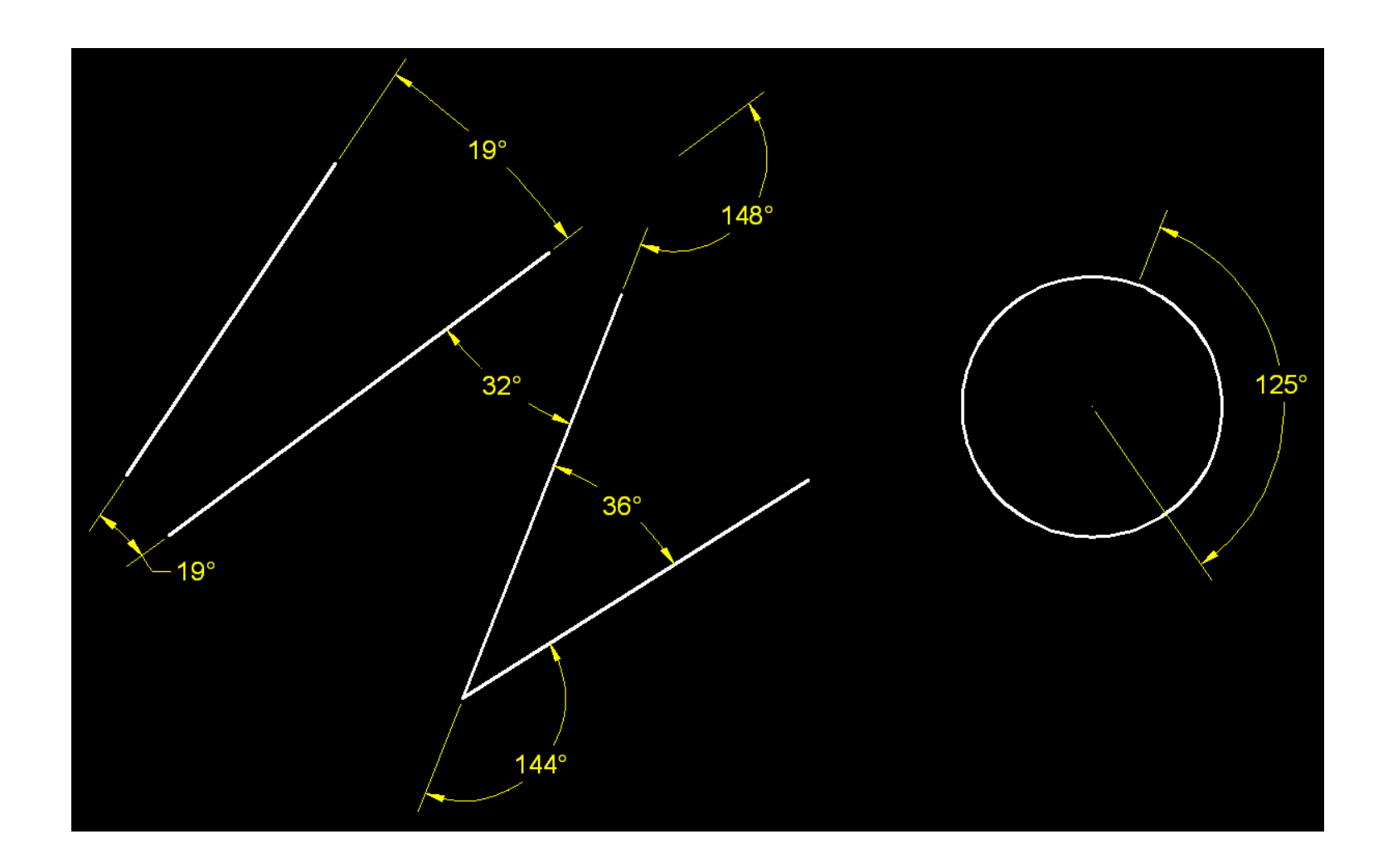

## $\overline{\mathbf{C}}$ Ciências<br>ULisboa

#### **MARCAS DE CENTRO**

## *Command*: DIMCENTER/DIMCEN

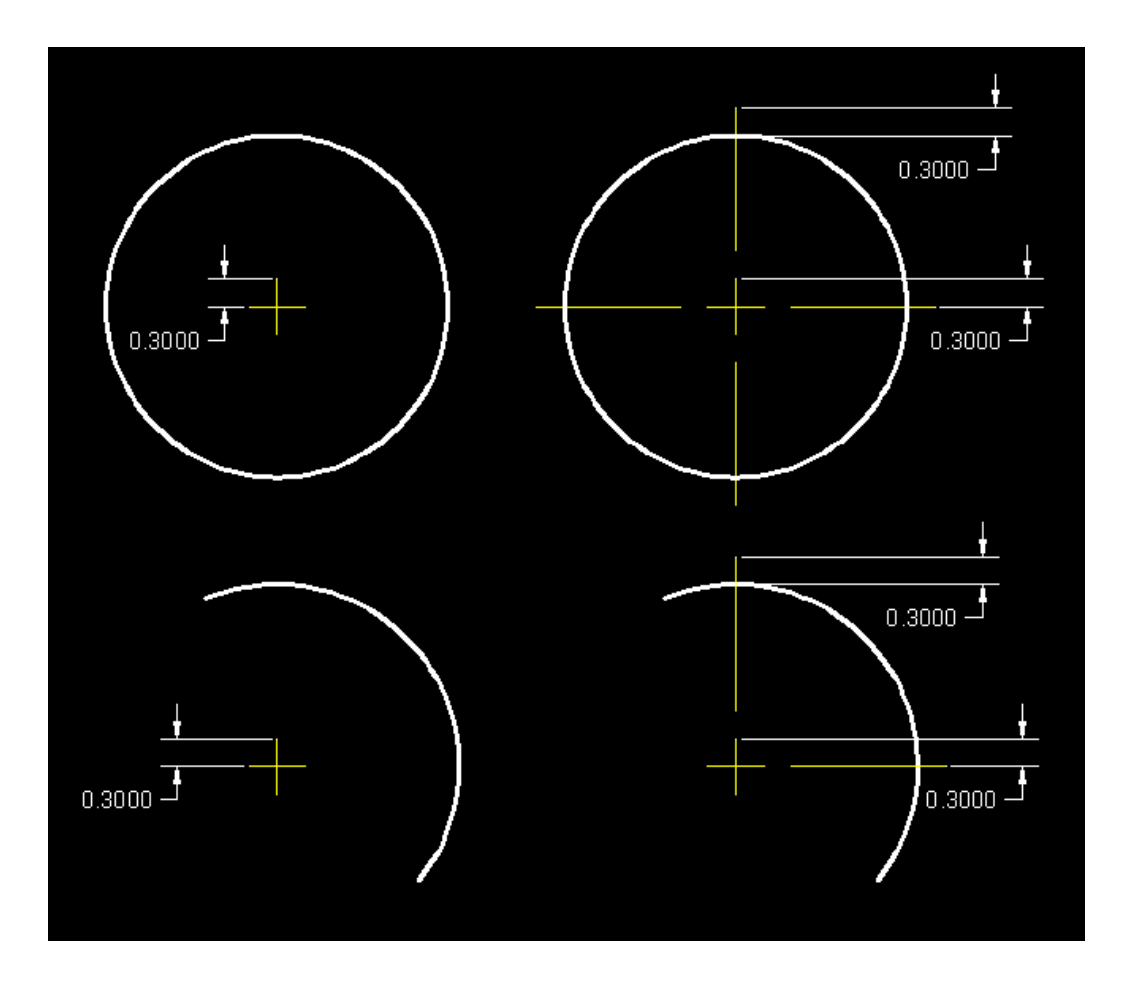

 $DIMCEN = 0.3$  DIMCEN =  $-0.3$ 

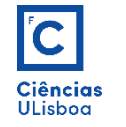

# **CONFIGURAÇÃO DE UM ESTILO PARA AS COTAGENS**

#### *Command*: DIMSTYLE

|ユぐね話|の≫の△||立耳玉鼠ゼ| 圕④ひょ【A ひミ Standard

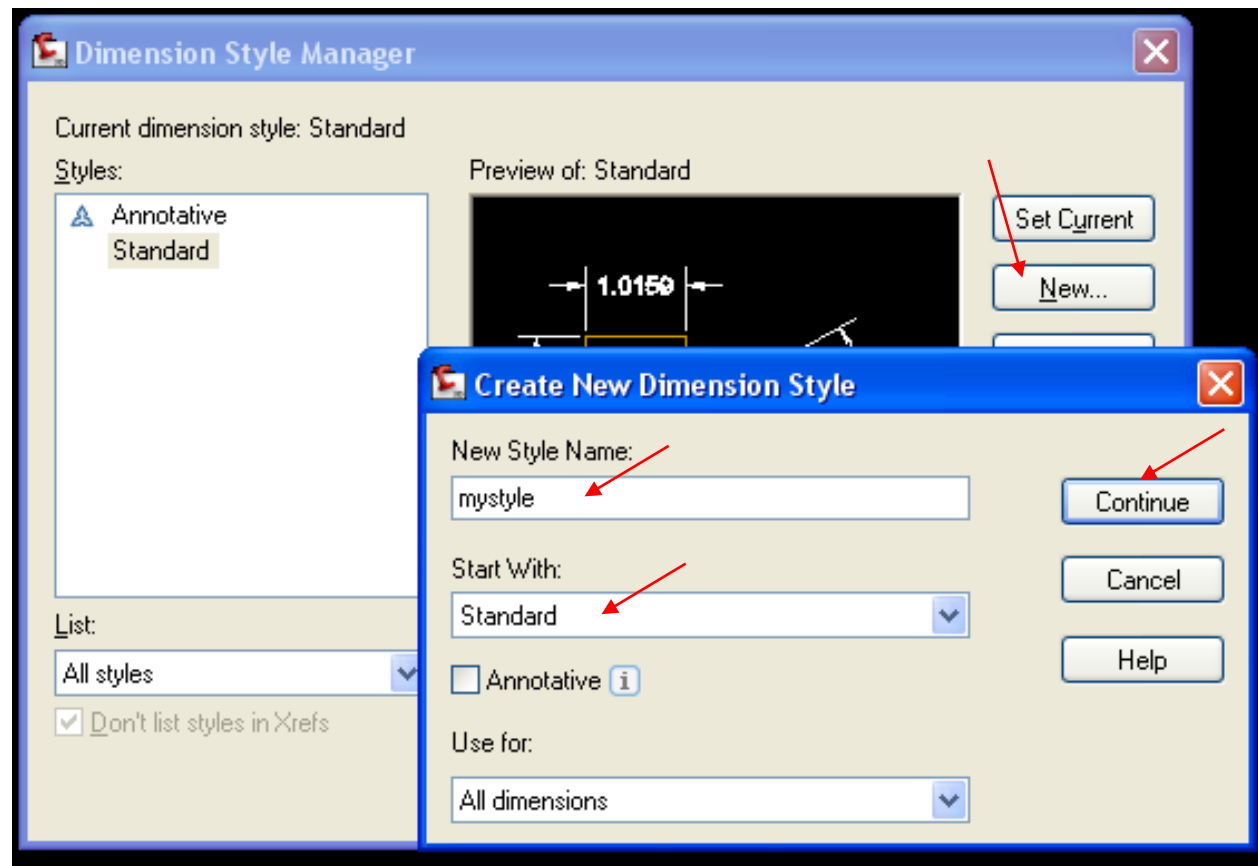

 $\blacktriangleright$ 

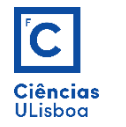

## **CONFIGURAÇÃO DE UM ESTILO PARA AS COTAGENS**

A janela abaixo representada contém sete separadores. Em cada um destes pode-se alterar parâmetros e condições geométricas referentes aos elementos de cotagem inseridos, ou a inserir no desenho.

Uma vez escolhidos/alterados os parâmetros pretendidos conclui-se o processo de configuração dos elementos de cotagem, sendo o estilo criado, adicionado à base de dados dos estilos.

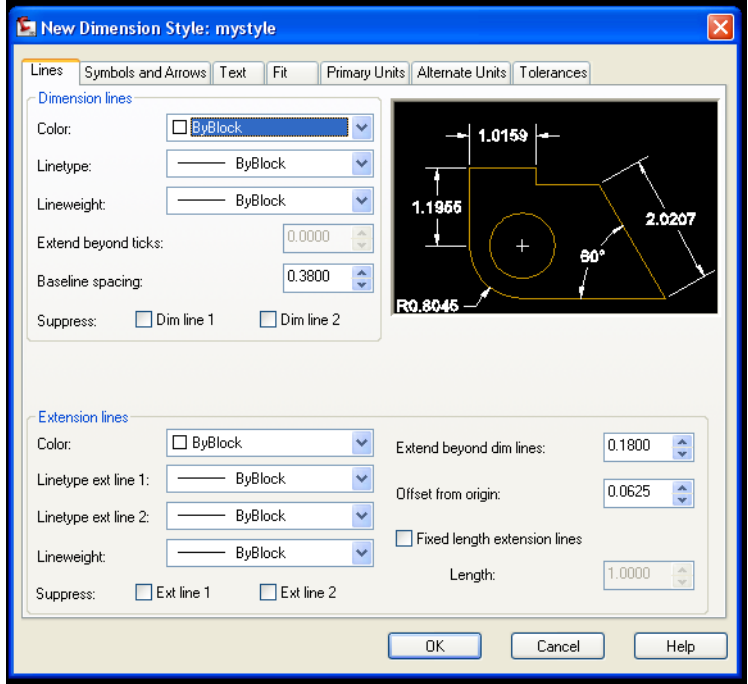

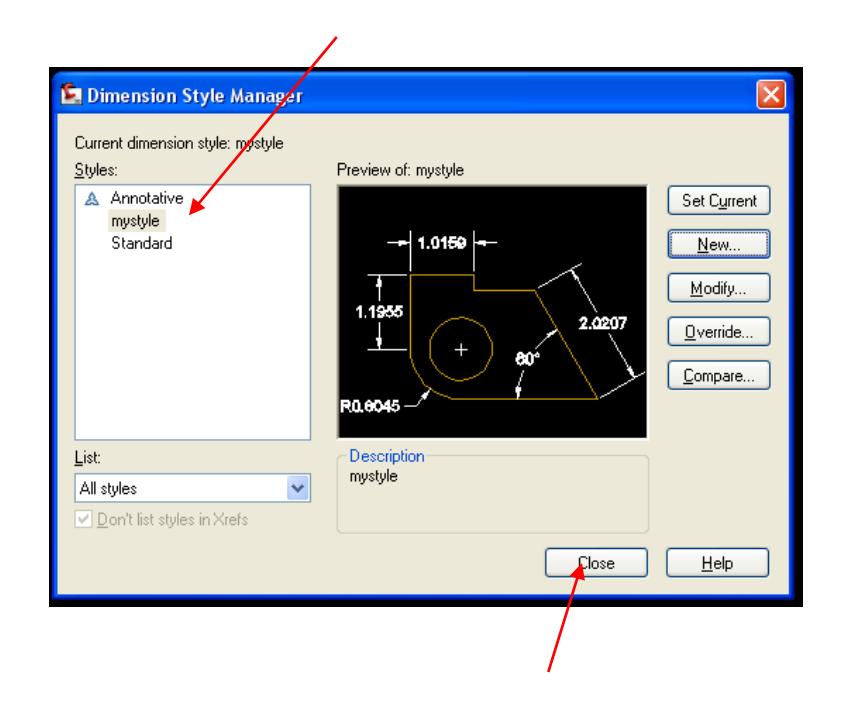

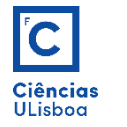

## **CONFIGURAÇÃO DE UM ESTILO PARA AS COTAGENS**

No caso de existirem elementos de cotagem já desenhados mas não associados com o estilo criado, procede-se à respectiva associação desses elementos a esse estilo, tal como ilustrado nas figuras abaixo.

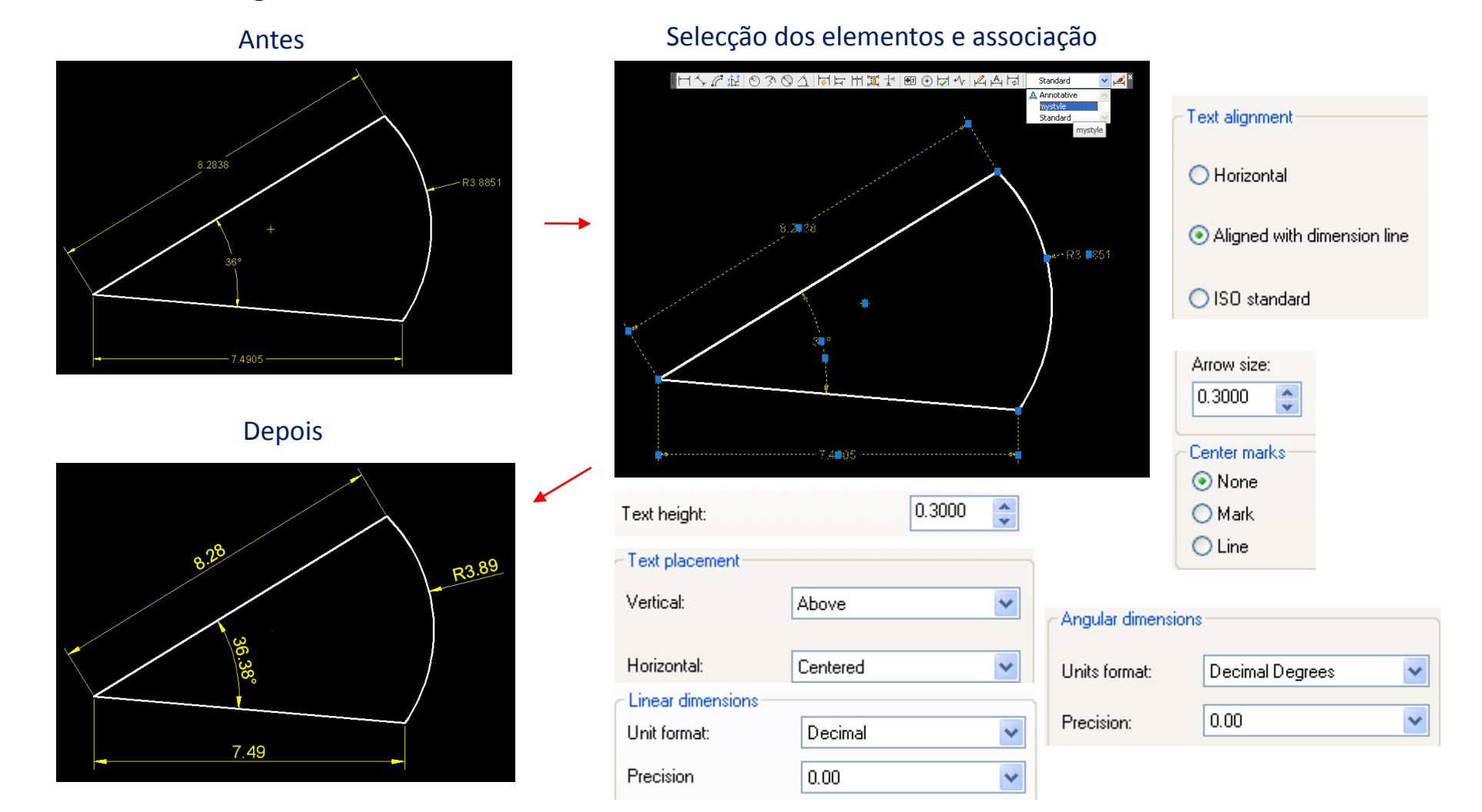

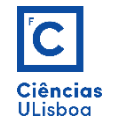

# **VISÃO GERAL DAS OPÇÕES DE COTAGEM**

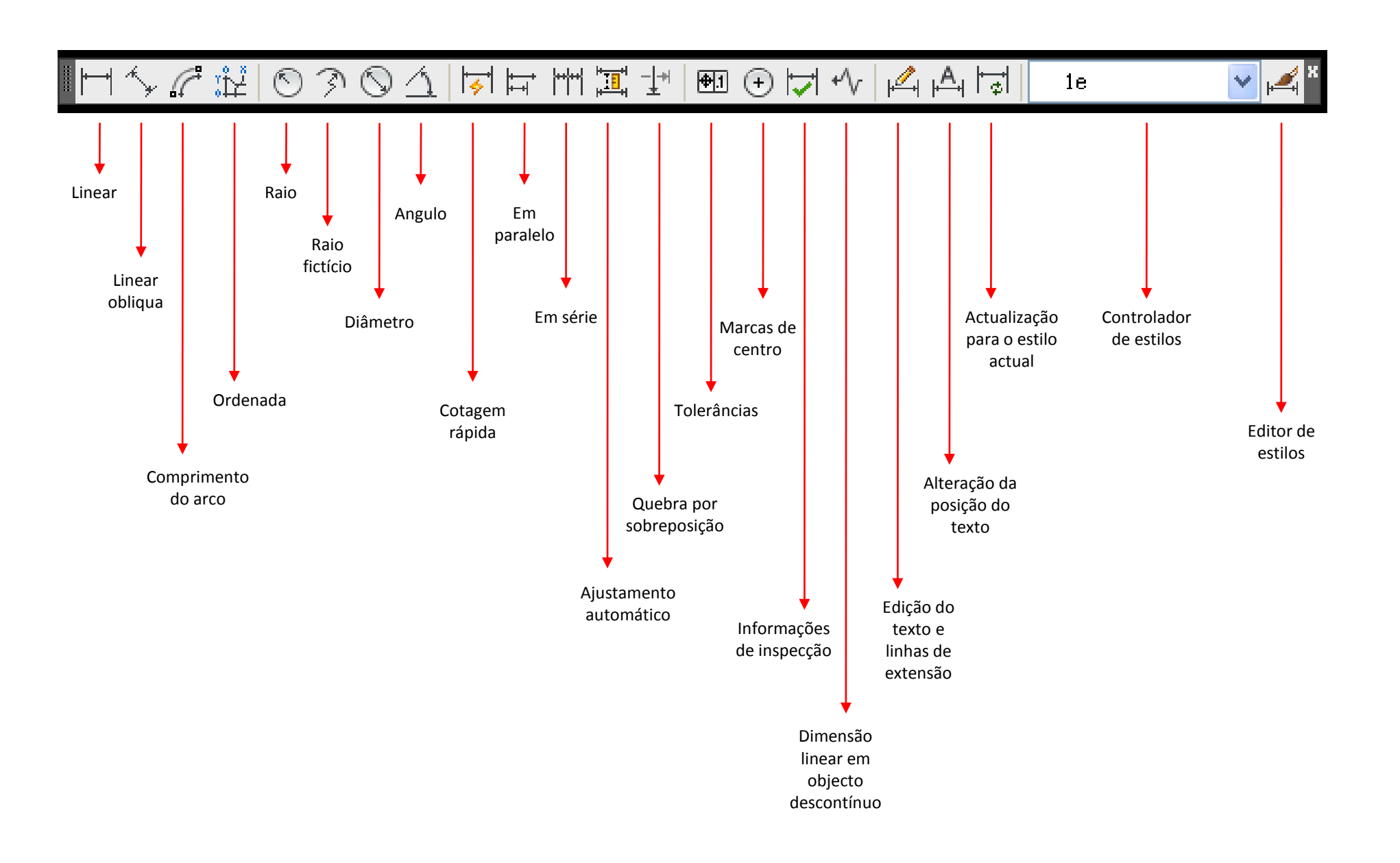